# How to Add Segment Filter from Column Designer

The following will guide you on how to add Segment Filter from Column Designer.

- 1. Select any of these columns:
  - a. Beginning Balance
  - b. Budget
  - c. Credit
  - d. Credit Units
  - e. Debit
  - f. Debit Units
  - g. End Balance
  - h. GL Amounts
  - i. GL Trend
  - j. Units
- 2. Place your cursor in the Segment Filter field for the selected column. The dropdown button will be shown. Click on the first dropdown button.

| olumn Na | ame 🔹 Balance Sheet - | June 20, 2019 10:2:58 | Description | Standard Balanc | e Sheet Templa | te         | Column Type | User Defined       | Run Dat  | e 06/20/201  | 9          |
|----------|-----------------------|-----------------------|-------------|-----------------|----------------|------------|-------------|--------------------|----------|--------------|------------|
| + Insert | × Remove Export •     | B: View - Filter (F3) |             |                 |                |            |             |                    |          |              | 5.7<br>2.5 |
| ID       | Column Type*          | Column Name           | Caption     | Start Offset    | End Offset     | Start Date | End Date    | Column Calculation | Se       | gment Filter | Budget (   |
| C1       | Row Id                | Row Id                | Column Name |                 |                |            |             |                    | Ad       | d Record     |            |
| C2       | Row Name              |                       | Column Name |                 |                |            |             |                    | Ad       | d Record     |            |
| ✓ C3     | GL Amounts            | Current Year          | Column Name | BOT             | 0              | 01/01/1900 | 06/30/2019  |                    |          |              | ~          |
| C4       | Units                 | Current Units         | Column Name | BOT             | 0              | 01/01/1900 | 06/30/2019  |                    | Segment  | Filter Group |            |
| C5       | GL Amounts            | Prior Year            | Column Name | BOT             | EOY-1yr        | 01/01/1900 | 12/31/2018  |                    | 0000     |              |            |
| C6       | Units                 | Prior Units           | Column Name | BOT             | EOY-1yr        | 01/01/1900 | 12/31/2018  |                    | All Segm | ent          |            |
| C7       | Units Description     | Units Description     | Column Name |                 |                |            |             |                    | Grain    |              |            |
| C8       | Ending Balance        | Ending Balance        | Column Name | BOT             | 0              | 01/01/1900 | 06/30/2019  |                    | Home Of  | fice         |            |
| C9       | Percentage            | Percentage            | Column Name |                 |                |            |             |                    | Indiana  |              |            |

#### 3. The Segment Filter Group screen will be opened.

4. Add and configure Segment Filter Group. Use the Quick Filter grid. Select the Segment Codes and click Apply button. The segment/s selected will be carried over to the grid at the right.

You can select to add single, multiple or all segments in one configuration. If you intend to configure the column to select All segments, instead of having to select all the segment codes for the selected segment name, you will have to leave it blank. Both will have the same result.

# Example 1:

| Segment Filter Group - 0002       |                                        |              |      | x          |
|-----------------------------------|----------------------------------------|--------------|------|------------|
| New Save Search Delete Undo Close |                                        |              |      |            |
| Details Audit Log                 |                                        |              |      |            |
| Group Name * 0002                 |                                        |              |      |            |
| Quick Filter                      | 🗙 Remove Export 🕶 🔡 View 🗸 Filter (F3) |              |      | К Л<br>Ц Ц |
| Type Location - + Apply           | Segment                                | Segment Code | Join |            |
| Filter                            | Location                               | 0002         | Or   |            |
| Segment Code                      |                                        |              |      |            |
| 0000                              |                                        |              |      |            |
| 0001                              |                                        |              |      |            |
| 0002                              |                                        |              |      |            |
| 0003                              |                                        |              |      |            |
| 0004                              |                                        |              |      |            |

# Example 2:

| Segment Filter Group - 0003       |                                        |              | □ ×          |
|-----------------------------------|----------------------------------------|--------------|--------------|
| New Save Search Delete Undo Close |                                        |              |              |
| Details Audit Log                 |                                        |              |              |
| Group Name * 0003                 |                                        |              |              |
| Quick Filter                      | 🗙 Remove Export 🕶 😬 View 🗸 Filter (F3) |              | К.Я.<br>22 У |
| Type Location v + Apply           | Segment                                | Segment Code | Join         |
| Filter                            | Location                               | 0003         | Or           |
| Segment Code                      |                                        |              |              |
| 0000                              |                                        |              |              |
| 0001                              |                                        |              |              |
| 0002                              |                                        |              |              |
| 0003                              |                                        |              |              |
| 0004                              |                                        |              |              |
| 0005                              |                                        |              |              |

# Example 3:

| Segment Filter Group - 0004 and 0005 |                                        |              | □ ×         |
|--------------------------------------|----------------------------------------|--------------|-------------|
| New Save Search Delete Undo Close    |                                        |              |             |
| Details Audit Log                    |                                        |              |             |
| Group Name * 0004 and 0005           |                                        |              |             |
| Quick Filter                         | × Remove Export → 🔠 View → Filter (F3) |              | К.Л.<br>И У |
| Type Location ~ + Apply              | Segment                                | Segment Code | Join        |
| Filter                               | Location                               | 0004         | Or          |
| Segment Code                         | Location                               | 0005         | Or          |
| 0000                                 |                                        |              |             |
| 0001                                 |                                        |              |             |
| 0002                                 |                                        |              |             |
| 0003                                 |                                        |              |             |
| 0004                                 |                                        |              |             |
| 0005                                 |                                        |              |             |
| 0006                                 |                                        |              |             |

- 5. Save and close the Segment Filter Group screen.
- 6. You will be back to the Column Designer screen.

The following will guide you on how to add Segment Filter from Column Designer.

- 1. Select any of these columns: a. Beginning Balance

  - b. Budget
  - c. Credit d. Credit Units

  - e. Debit f. Debit Units
  - g. End Balance

- h. GL Amounts
- i. GL Trend
- j. Units
- 2. Place your cursor in the Segment Filter field for the selected column. The dropdown button will be shown. Click on the first dropdown button.

| Column Na<br>+ Insert | × Remove Export • | tail - September 04, 20<br>88 View - Filter (F3) |                            | Trial Balance Det | ail Template |            |            |                    |                      |          |  |
|-----------------------|-------------------|--------------------------------------------------|----------------------------|-------------------|--------------|------------|------------|--------------------|----------------------|----------|--|
| ID                    |                   | 88 View - Filter (F3)                            |                            |                   |              |            | Column Typ | e User Defined     | Run Date 09/04/20    | 18 l     |  |
|                       |                   |                                                  |                            |                   |              |            |            |                    |                      | 5.<br>21 |  |
|                       | Column Type*      | Column Name                                      | Caption                    | Start Offset      | End Offset   | Start Date | End Date   | Column Calculation | Segment Filter       | Budget   |  |
|                       | Row Name          |                                                  | Column Name                |                   |              |            |            | Add Record         |                      |          |  |
| C2                    | Row Id            | Row Id                                           | Column Name                |                   |              |            |            | Add Record         |                      |          |  |
| C3                    | Beginning Balance | Beginning Balance                                | Filter Type                | BOT               | -1           | 01/01/1900 | 08/31/2018 |                    | Add Record           |          |  |
| ✓ C4                  | GL Amounts        | GL Amounts                                       | Filter Type                | BOY               | 0            | 01/01/2018 | 09/30/2018 |                    |                      | ~        |  |
| C5                    | Debit             | Total Debit                                      | Column Name                | 0                 | 0            | 09/01/2018 | 09/30/2018 |                    | Segment Filter Group |          |  |
| C6                    | Credit            | Total Credit                                     | Column Name                | 0                 | 0            | 09/01/2018 | 09/30/2018 |                    | All Segment          |          |  |
| C7                    | Budget            | Budget                                           | Column Name                | 0                 | 0            | 09/01/2018 | 09/30/2018 |                    | Grain                |          |  |
| C8                    | Units             | Total Units                                      | Column Name                | 0                 | 0            | 09/01/2018 | 09/30/2018 |                    | Home Office          |          |  |
| C9                    | Units Description | Units Description                                | Column Name                |                   |              |            |            |                    | Indiana              |          |  |
| C7                    | Budget<br>Units   | Budget<br>Total Units                            | Column Name<br>Column Name | 0                 | 0            | 09/01/2018 | 09/30/2018 |                    | Home Office          |          |  |

# 3. The Segment Filter Group screen will be opened.

Add and configure Segment Filter Group. Use the Quick Filter grid. Select the Segment Codes and click Apply button. The segment/s selected will be carried over to the grid at the right.

You can select to add single, multiple or all segments in one configuration. If you intend to configure the column to select All segments, instead of having to select all the segment codes for the selected segment name, you will have to leave it blank. Both will have the same result.

# Example 1:

| Segment Filter Group - 0000       |                                     |              | ⊐ ×          |
|-----------------------------------|-------------------------------------|--------------|--------------|
| New Save Search Delete Undo Close |                                     |              |              |
| Details Audit Log                 |                                     |              |              |
| Group Name * 0000                 |                                     |              |              |
| Quick Filter                      | X Remove Export - ⊞ View - Filter ( | F3)          | К.Л.<br>21 У |
| Type Location - + Apply           | Segment                             | Segment Code | Join         |
| Filter                            | Location                            | 0000         | Or           |
| Segment Code                      |                                     |              |              |
| ✓ 0000                            |                                     |              |              |
| 0001                              |                                     |              |              |
| 0002                              |                                     |              |              |
| 0003                              |                                     |              |              |

# Example 2:

| Segment Filter Group - 0001       |                            |              | □ ×                                     |
|-----------------------------------|----------------------------|--------------|-----------------------------------------|
|                                   |                            |              |                                         |
| New Save Search Delete Undo Close |                            |              |                                         |
| Details Audit Log                 |                            |              |                                         |
| Group Name * 0001                 |                            |              |                                         |
| Quick Filter                      | 🗙 Remove Export 🕶 🔠 View 🕶 | Filter (F3)  | 2 N N N N N N N N N N N N N N N N N N N |
| Tree Local Laboration             | Segment                    | Segment Code | Join                                    |
| Type Location ~ + Apply           | Location                   | 0001         | Or                                      |
| Filter Q                          |                            |              |                                         |
| Segment Code                      |                            |              |                                         |
| 0000                              |                            |              |                                         |
| ✓ 0001                            |                            |              |                                         |
| 0002                              |                            |              |                                         |
| 0003                              |                            |              |                                         |

#### Example 3:

| Segment Filter Group - Both       |                                        |              | □ ×        |
|-----------------------------------|----------------------------------------|--------------|------------|
| New Save Search Delete Undo Close |                                        |              |            |
| Details Audit Log                 |                                        |              |            |
| Group Name * Both                 |                                        |              |            |
| Quick Filter                      | 🗶 Remove Export 🕶 🔠 View 🕶 Filter (F3) |              | К Л<br>И И |
| Type Location V + Apply           | Segment                                | Segment Code | Join       |
| Type Location - + Apply<br>Filter | Location                               | 0001         | Or         |
| Segment Code                      | Location                               | 0000         | Or         |
| ✓ 0000                            |                                        |              |            |
| 0001                              |                                        |              |            |
| 0002                              |                                        |              |            |
| 0003                              |                                        |              |            |

- Save and close the Segment Filter Group screen.
  You will be back to the Column Designer screen.

The following will guide you on how to add Segment Filter from Column Designer.

- 1. Select any of these columns: a. Beginning Balance b. Budget c. Credit

  - d. Credit Units
  - e. Debit f. Debit Units g. End Balance

  - h. GL Amounts
  - i. GL Trend j. Units

2. Place your cursor in the Segment Filter field for the selected column. The dropdown button will be shown. Click on the first dropdown button.

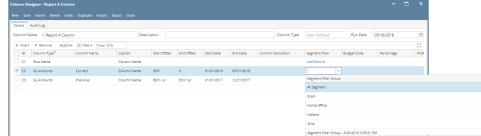

#### 3. The Segment Filter Group screen will be opened.

4. Add and configure Segment Filter Group. Use the **Quick Filter grid**. Select the **Segment Codes** and click **Apply button**. The segment/s selected will be carried over to the grid at the right.

You can select to add single, multiple or all segments in one configuration. If you intend to configure the column to select All segments, instead of having to select all the segment codes for the selected segment name, you will have to leave it blank. Both will have the same result.

#### Example 1:

| Segment Filter Group - Segment Filter Grou | p - 5/15/2018 2:44:26 PM               |              |      | ×          |
|--------------------------------------------|----------------------------------------|--------------|------|------------|
| New Save Search Delete Undo Close          |                                        |              |      |            |
| Details Audit Log                          |                                        |              |      |            |
| Group Name * Segment Filter Group - 5/15/2 | 2018 2:44:26 PM                        |              |      |            |
| Quick Filter                               | × Remove Export - ⊞ View - Filter (F3) |              |      | К.Л<br>Ц.Ч |
|                                            | Segment                                | Segment Code | Join |            |
| Type Location - + Apply<br>Filter Q        | Location                               | 0000         | Or   |            |
| Segment Code                               |                                        |              |      |            |
| ✓ 0000                                     |                                        |              |      |            |
| 0001                                       |                                        |              |      |            |

#### Example 2:

| Segment Filter Group - Segment Filter Grou | p - 5/15/2018 2:44:26 PM               |              |      |
|--------------------------------------------|----------------------------------------|--------------|------|
| New Save Search Delete Undo Close          |                                        |              |      |
| Details Audit Log                          |                                        |              |      |
| Group Name * Segment Filter Group - 5/15/2 | 2018 2:44:26 PM                        |              |      |
| Quick Filter                               | × Remove Export • 🗄 View • Filter (F3) |              |      |
| Type Location ~ + Apply                    | Segment                                | Segment Code | Join |
| Type Location V + Apply<br>Filter Q        | Location                               | 0001         | Or   |
| Segment Code                               |                                        |              |      |
| 0000                                       |                                        |              |      |
| ✓ 0001                                     |                                        |              |      |
| 0002                                       |                                        |              |      |

# Example 3:

| Segment Filter Group - Segment Filter Grou | p - 5/15/2018 2:44:26 PM               |              | □ ×        |
|--------------------------------------------|----------------------------------------|--------------|------------|
| New Save Search Delete Undo Close          |                                        |              |            |
| Details Audit Log                          |                                        |              |            |
| Group Name * Segment Filter Group - 5/15/2 | 018 2:44:26 PM                         |              |            |
| Quick Filter                               | 🗶 Remove Export 🕶 🔠 View 🕶 Filter (F3) |              | K 7<br>2 3 |
| Type Location - + Apply                    | Segment                                | Segment Code | Join       |
| Filter                                     | Location                               | 0000         | Or         |
| Segment Code                               | Location                               | 0001         | Or         |
| ✓ 0000 ^                                   |                                        |              |            |
| 0001                                       |                                        |              |            |
| 0002                                       |                                        |              |            |

- 5. Save and close the Segment Filter Group screen.
- 6. You will be back to the Column Designer screen.

The following will guide you on how to add Segment Filter from Column Designer.

1. Select any of these columns:

- a. Beginning Balance
- b. Budget
- c. Credit
- d. Credit Units
- e. Debit f. Debit Units
- g. End Balance
- h. GL Amounts
- i. GL Trend
- j. Units
- 2. Place your cursor in the Segment Filter field for the selected column. The dropdown button will be shown. Click on the first dropdown button.

|           | ight - contene and river |                |                   |              |            |                           |                       |                    |                |             |            |         |          |                     |        |
|-----------|--------------------------|----------------|-------------------|--------------|------------|---------------------------|-----------------------|--------------------|----------------|-------------|------------|---------|----------|---------------------|--------|
|           |                          |                |                   |              |            |                           |                       |                    |                |             |            |         |          |                     |        |
| Details A | Audit Log (20)           |                |                   |              |            |                           |                       |                    |                |             |            |         |          |                     |        |
| Column Na | me: Current and Previou  | is B           |                   |              | Des        | cription: Current and Pre | vious with percentage |                    |                |             | Run Dat    | n 12/14 | 2015     |                     | 8      |
| + Insert  | × Remove ↓ ≜ Arrange     | El Layout Q, F | Iter Records (F3) |              |            |                           |                       |                    |                |             |            |         |          |                     |        |
| ID        | Column Type              | Column Name    | Caption           | Start Offset | End Offset | Start Date                | End Date              | Column Calculation | Segment Filter | Budget Code | Percentage | Width   | Algement | Format              | Hidden |
| C1        | None                     |                | Column Name       |              |            |                           |                       |                    |                |             |            | 160     | Right    | #,##0.00;(#,##0.00) | 2      |
| a         | Row Id                   |                | Column Name       |              |            |                           |                       |                    |                |             |            | 160     | Right    | #,##0.00;(#,##0.00) |        |
| C C       | Row Name                 |                | Column Name       |              |            |                           |                       |                    | _              |             |            | 160     | Right    | #,##0.00;(#,##0.00) |        |
| ✓ C4      | GL Amounts               | Previous       | Column Name       | BOY-1yr      | EOY-1yr    | 01/01/2014                | 12/31/2014            |                    |                |             |            | 160     | Right    | #,##0.00;(#,##0.00) |        |
| C5        | Percentage               | Previous %     | Column Name       |              |            |                           |                       |                    |                |             | C4         | 160     | Right    | 0.00%               |        |
| 6         | GL Amounts               | Current        | Column Name       | BOY          | EOY        | 01/01/2015                | 12/31/2015            |                    |                |             |            | 160     | Right    | #,##0.00;(#,##0.00) |        |
| 0         | Percentage               | Current %      | Column Name       |              |            |                           |                       |                    |                |             | C6         | 160     | Right    | 0.00%               |        |
|           |                          |                |                   |              |            |                           |                       |                    |                |             |            |         |          |                     |        |

- 3. The Segment Filter Group screen will be opened.
- Add and configure Segment Filter Group. Use the Quick Filter grid. Select the Segment Codes and click Apply button. The segment/s selected will be carried over to the grid at the right.

You can select to add single, multiple or all segments in one configuration. If you intend to configure the column to select All segments, instead of having to select all the segment codes for the selected segment name, you will have to leave it blank. Both will have the same result.

#### Example 1:

| Segment Filter Group - 1000       |                                |              | ~ □ × |
|-----------------------------------|--------------------------------|--------------|-------|
| New Save Search Delete Undo Close |                                |              |       |
| Details                           |                                |              |       |
| Group Name: 1000                  |                                |              |       |
| Quick Filter                      | 🗙 Remove 🔠 Layout 🔍 Filter Rec | ords (F3)    |       |
| Type: Location - + Apply          | Segment                        | Segment Code | Join  |
| Filter: X Q                       | Location                       | 1000         | Or    |
| Segment Code                      |                                |              |       |
| ✓ 1000                            |                                |              |       |
| 2000                              |                                |              |       |

#### Example 2:

| Segment Filter Group - 2000       |                                    |              | ~ □ × |
|-----------------------------------|------------------------------------|--------------|-------|
| New Save Search Delete Undo Close |                                    |              |       |
| Details                           |                                    |              |       |
| Group Name: 2000                  |                                    |              |       |
| Quick Filter                      | X Remove 🔠 Layout 🔍 Filter Records | (F3)         |       |
| Type: Location ~ + Apply          | Segment                            | Segment Code | Join  |
| Filter: × Q                       | Location                           | 2000         | Or    |
| Segment Code                      |                                    |              |       |
| 1000                              |                                    |              |       |
| 2000                              |                                    |              |       |

# Example 3:

| New Save Search Delete | Undo Close |                                   |              |      |
|------------------------|------------|-----------------------------------|--------------|------|
| Details                |            |                                   |              |      |
| iroup Name: Both       |            |                                   |              |      |
| Quick Filter           |            | X Remove 🔠 Layout 🔍 Filter Record | ds (F3)      |      |
| Type: Location         | + Apply    | Segment                           | Segment Code | Join |
| Filter:                | ×Q         | Location                          | 1000         | Or   |
|                        |            | Location                          | 2000         | Or   |
| Segment Code           |            | Location                          |              |      |

5. Save and close the Segment Filter Group screen.

6. You will be back to the Column Designer screen.

1. In a new blank row, click the dropdown combo box button in the Segment field and select a segment.

Available segments to show in the combobox list are those setup in the Segment Accounts screen (opened from General Ledger module >

Maintenance folder > double-click on Segment Accounts) > Segment Name panel. All Segments shown in that panel, except for Primary Account, will be available.

|       | Il be available.                      | ,                                  |                | ····· ···· ···· ···· ···· ···· ···· ···· |
|-------|---------------------------------------|------------------------------------|----------------|------------------------------------------|
|       | Column Segment Filter                 |                                    | ۵              |                                          |
|       |                                       |                                    |                |                                          |
|       | Save Delete Undo Close                |                                    |                |                                          |
|       |                                       |                                    |                |                                          |
|       | Remove   Filter Records (F3)          | Comment Code                       | lain           |                                          |
|       | Segment                               | Segment Code                       | Join           |                                          |
|       | Filter Records                        |                                    |                |                                          |
|       |                                       |                                    |                |                                          |
|       | Segment Name<br>Location              |                                    |                |                                          |
|       | Location                              |                                    | - 1            |                                          |
|       | Segment Accounts                      |                                    |                |                                          |
|       |                                       | B 3 (M                             | Ž. 🕅           | 1                                        |
|       |                                       |                                    |                |                                          |
|       | Save Undo Import Primary Impor        | t Segment Structure Groups         | Build Close    |                                          |
|       | Segment Name                          | Insert  Remove Filter:             |                | ٩                                        |
|       | Primary Account                       | Code                               | Descriptio     | n                                        |
|       | Location                              | 1000                               | Loc A          |                                          |
|       |                                       | 2000                               | Loc B<br>Loc C |                                          |
| 2 54  | elect segment code for the Segment se |                                    |                | ent will be available for selection      |
| 2. 00 | Column Segment Filter                 | lotted. Only segment codes for the |                |                                          |
|       |                                       |                                    |                |                                          |
|       | T 💽 💟 🖸                               |                                    | -              |                                          |
|       | Save Delete Undo Close                |                                    |                |                                          |
|       | 😑 Remove 💡 Filter Records (F3)        |                                    |                |                                          |
|       | Segment                               | Segment Code                       | Join           | Run Date: 0                              |
|       | Location                              | <b>v</b> (                         | Or             |                                          |
|       |                                       | Filter Records                     |                |                                          |
|       |                                       | Code                               |                |                                          |
|       |                                       | 1000                               |                |                                          |
|       |                                       | 2000                               |                |                                          |
|       | Segment Accounts                      | 3000                               |                |                                          |
|       |                                       |                                    | <u></u>        |                                          |
|       |                                       | 🔒 🤳 🗊 .                            | 🗞   🛃          |                                          |
|       | Save Undo Import Primary Impor        | t Segment Structure Groups         | Build Close    |                                          |
|       | Segment Name                          | 😳 Insert 🤤 Remove 🛛 Filter:        |                | ٩                                        |
|       | Primary Account                       | Code                               | Description    | 1                                        |
|       | Location                              | 1000                               | Loc A          |                                          |

2000

3000

Loc B

Loc C

3. This is how it looks like after segment filter had been configured.

| Column Segment Filter        |              |      |  |  |  |  |  |  |
|------------------------------|--------------|------|--|--|--|--|--|--|
| Save Delete Undo Close       |              |      |  |  |  |  |  |  |
| Remove 💡 Filter Records (F3) |              |      |  |  |  |  |  |  |
| Segment                      | Segment Code | Join |  |  |  |  |  |  |
| Location                     | 1000         | Or   |  |  |  |  |  |  |
|                              |              |      |  |  |  |  |  |  |

- A You will not be able to close the Column Segment Filter screen until a location is configured. If you unintentionally selected the Segment Filter column type, then you may click the Delete toolbar button so you can close the Column Segment Filter screen without having to configure a formula. This will also delete the Segment Filter column added.
- 4. Save the record. You can click the **Save toolbar button** to save it. In case you miss to click this button and you click the **Close toolbar button**, i21 will prompt you if you would like to save it before closing the screen.
- 5. You will be back to the Column Designer record you are working. The **Segment Used field** will then show an indicator that there is already segment configuration for the selected column.

|                                             | Column                                                                 | Designer           |                     |                 |             |                 |                   |             |  |  |
|---------------------------------------------|------------------------------------------------------------------------|--------------------|---------------------|-----------------|-------------|-----------------|-------------------|-------------|--|--|
| New Save Search Delete Undo Duplicate Close |                                                                        |                    |                     |                 |             |                 |                   |             |  |  |
| Co                                          | Column Name: Segment Description: Segment columns Run Date: 04/10/2015 |                    |                     |                 |             |                 |                   |             |  |  |
|                                             | Remov                                                                  | ve 🔺 Up 🔻 Down     | Filter Records (F3) |                 |             |                 |                   |             |  |  |
| E                                           | ID                                                                     | Column Description | Caption             | Column Type     | Filter Type | Related Columns | Segment Used      | Budget Code |  |  |
| E                                           | ] 1                                                                    |                    | Column Header       | Row Id          |             |                 |                   |             |  |  |
| E                                           | ] 2                                                                    |                    | Column Header       | Row Description |             |                 |                   |             |  |  |
| E                                           | ] 3                                                                    | 1000               | Column Header       | Segment Filter  |             |                 | [Location] = 1000 |             |  |  |

You can select to add single, multiple or all segments in one configuration. If you intend to configure the column to select All segments, instead of having to select all the segment codes for the selected segment name, you will have to leave it blank. Both will have the same result.

1. In a new blank row, click the dropdown combo box button in the Segment field.

4

Available segments to show in the combobox list are those setup in the Segment Accounts screen (opened from General Ledger module >

Maintenance folder > double-click on Segment Accounts) > Segment Name panel. All Segments shown in that panel, except for Primary Account, will be available for selection.

| Column Segment Filter                                          | × ×                   |
|----------------------------------------------------------------|-----------------------|
| Ok Cancel                                                      |                       |
| 😑 Delete 🛛 🖓 Filter Records (F3)                               |                       |
| Segment Segment Code Join                                      |                       |
|                                                                |                       |
| Filter Records × 1 record                                      |                       |
| Segment Name                                                   |                       |
| Profit Center                                                  | 2                     |
|                                                                |                       |
| Segment Accounts                                               |                       |
|                                                                |                       |
| Save Undo Import Primary Import Segment Structure Groups Build | Close                 |
| Segment Name                                                   | Q                     |
| Primary Account Code                                           | Description           |
| Profit Center 0                                                | General               |
| 1                                                              | North York Bulk Plant |
| 2                                                              | Camp Betty Pac Pride  |
| 3                                                              | West York Pac Pride   |
| 4                                                              | Hanover Pac Pride     |
|                                                                |                       |

2. Select segment code for the Segment selected. Only segment codes for the selected segment will be available for selection,

| Column Segment Filter         |                                   |                                             |
|-------------------------------|-----------------------------------|---------------------------------------------|
| Opelete P Filter Records (F3) |                                   |                                             |
| Segment<br>Profit Center      | Segment Code Join                 |                                             |
|                               | 0 × 5 records                     |                                             |
|                               | Code                              |                                             |
|                               | 0                                 |                                             |
|                               | 1                                 |                                             |
|                               | 2                                 |                                             |
|                               | 3 4                               |                                             |
|                               | 1                                 |                                             |
| Segment Accounts              |                                   |                                             |
| Save Undo Import Primary Impo | rt Segment Structure Groups Build | 3<br>Close                                  |
| Segment Name                  | 😑 Delete 🛛 Filter:                | ٩                                           |
| Primary Account               | Code                              | Description                                 |
| Profit Center                 | 0                                 | General                                     |
|                               | 1                                 | North York Bulk Plant                       |
|                               | 2                                 | Camp Betty Pac Pride<br>West York Pac Pride |
|                               | <b>3</b>                          | Hanover Pac Pride                           |
|                               |                                   |                                             |

3. This is how it looks like after segment filter had been configured.

| Column Segment Filter          |              | × ×  |
|--------------------------------|--------------|------|
| Ok Cancel                      |              |      |
| 😑 Delete 💡 Filter Records (F3) |              |      |
| Segment                        | Segment Code | Join |
| Profit Center                  | 0            |      |
|                                |              |      |

4. Then click **Ok toolbar button**.

You will be back to the Column Designer record you are working. The Segment Used field, will then show an indicator that there is already segment configuration for the selected column.

| Column D   | esigner                |                     |                 |              |                 |                      |             |            |          |         |             |                     |        |
|------------|------------------------|---------------------|-----------------|--------------|-----------------|----------------------|-------------|------------|----------|---------|-------------|---------------------|--------|
| New Sav    |                        | ndo Duplicate Close | •               |              |                 |                      |             |            |          |         |             |                     |        |
| Column Nam | ne: SegmentFilter Comm | non                 |                 | Description: |                 |                      |             |            |          | Run Dab | e: 09/22/20 | 14                  | 3      |
| Delete     | 🔺 Up 🔻 Down 🛛 🍸        | Filter Records (F3) |                 |              |                 |                      |             |            |          |         |             |                     |        |
| 🔲 ID       | Column Header          | Caption             | Column Type     | Filter Type  | Related Columns | Segment Used         | Budget Code | Start Date | End Date | Width   | Alignment   | Format              | Hidden |
| 1          |                        | Column Header       | Row Description |              |                 |                      |             |            |          | 160     | Right       | #,##0.00;(#,##0.00) |        |
| 2          |                        | Column Header       | Segment Filter  | As Of        |                 | fit Center] = 0 ···· |             |            |          | 160     | Right       | #,##0.00;(#,##0.00) |        |
|            |                        |                     |                 |              |                 |                      |             |            |          |         |             |                     |        |
|            |                        |                     |                 |              |                 |                      |             |            |          |         |             |                     |        |

A You can select to add single, multiple or all segments in one configuration. If you intend to configure the column to select All segments, instead of having to select all the segment codes for the selected segment name, you will have to leave it blank. Both will have the same result.